## **Railbase Professional**

*an Inventory Program for Model Railroaders*

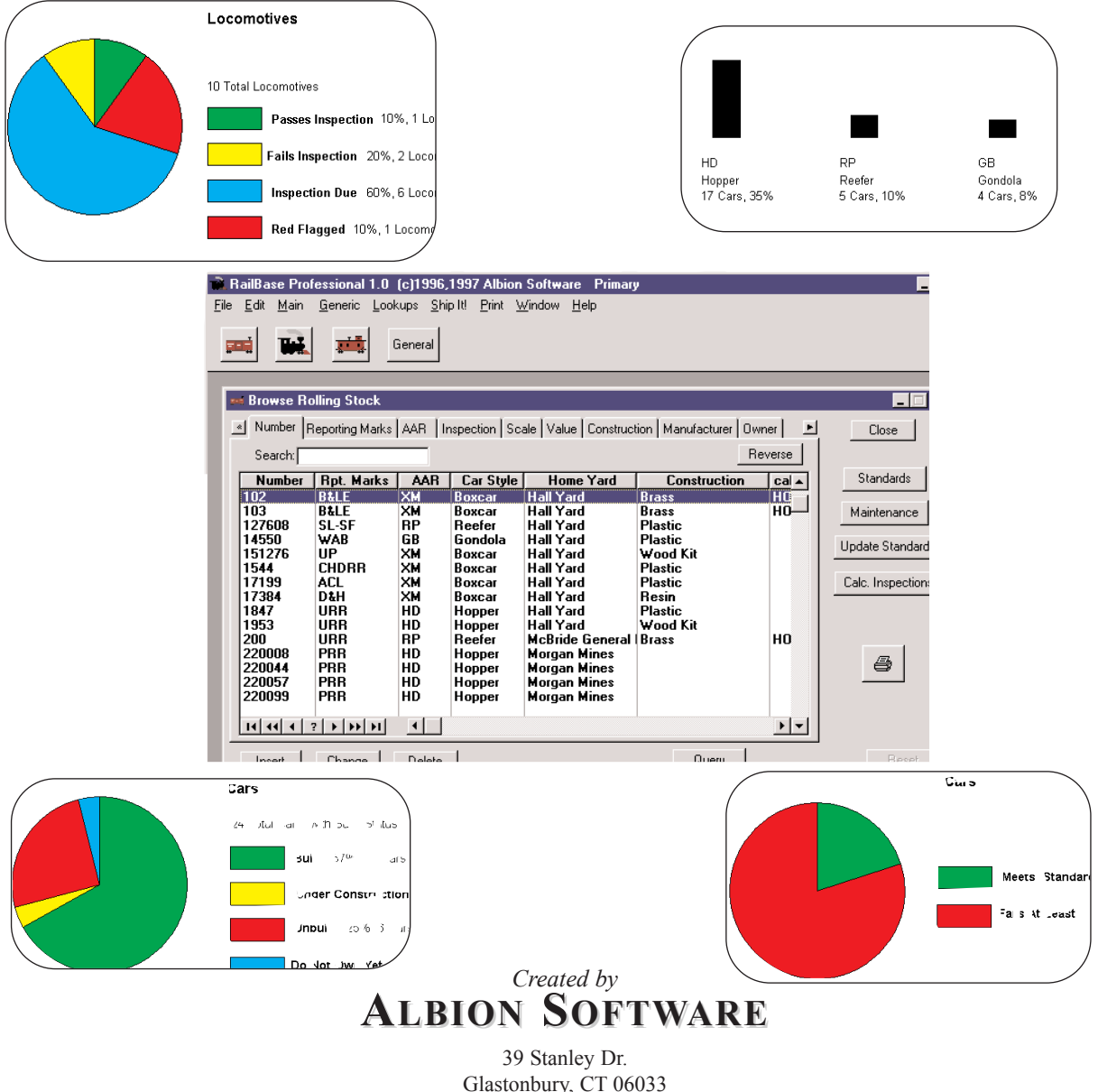

Glastonbury, CT 06033 Email: email@albionsoftware.com Web: www.albionsoftware.com

### *Welcome*

Welcome to Railbase Professional!, the inventory program for model railroaders that works both stand-alone and with Ship It! With Railbase Professional and Ship It! you can operate your layout and maintain your fleet of cars from a single database.

### **Key Features**

**- Store Information and Pictures** for Rolling Stock, Passenger Cars, Locomotives, Structures, and Miscellaneous Items.

**- Allows an unlimited number of images per database item.**

**- Create an Inventory of your Collection for Insurance Purposes.**

**- Calculate the Correct Weight for Rolling Stock and Passenger Cars**

**- Store Prototype Pictures and Information-** you may have many digital images (along with information) of cars or structures that you want to build or buy. Store this information in Railbase! Keep in mind that you can store unlimited pictures of these items. Keep a database of items that you wish to model. **Organize your notes and pictures!**

- **Preventative Maintenance** - enter in your inspection items and let your computer keep track of your cars adherence. The database will keep track of when inspection is due, which cars (and which items on that car) pass or fail, and notify you of "redflagged" cars (triggered when failures pass a threshold which you set). Print blank forms to fill out "on the bench".

- **Modeling Standards** - Develop your own modeling standards and track which of your cars adhere to them. Keep track of which cars need the grabs or stirrups replaced, or which ones need new wheel sets or couplers.

- **Custom Queries** - Create and save your own custom queries. Do you want to know which cars in your fleet are colored boxcar red, are 40 feet long and were placed in service during the 1950's? Do you want to know which of your type XM boxcars meet all of your modeling standards?

- **Set Modeling Goals and Store Modeling Information:** Track which cars you plan to match exact prototypes and which cars need only be believable representations. Store paragraphs of modeling information for future reference, and then have easy access to this information with custom querying.

- **Ideal for clubs and large layouts** - you can track ownership of each car (and even their owner's addresses). The modeling standards and preventative maintenance features help keep your fleet up-to-date and problem-free.

- **Browse, Sort, and Report!** Multiple sorts on the major browse screen. Locate any car with ease. Many reports (choose your sort and perform reports on custom queries).

- **Track Car Value, Locomotive DCC Settings** and more!

- **Import / Export** via comma-delimited files to spreadsheet programs and databases.

Copyright 1996-2006 by Albion Software. All rights reserved.

Printed in the U.S.A.

This manual may not, in whole or in part, be copied, photo-copied, reproduced, translated or converted to any electronic or machine-readable form without prior written consent of Albion Software.

Trademark Information

Microsoft is a registered trademark of Microsoft Corporation. Windows is a trademark of Microsoft Corporation.

Acknowledgements

Thanks to my wife Maria, and my daughters Sylvia and Alysia for their help and love during this development. I could not have done it without them.

Bill Appell

Edition 2.0 for Version 2.0 Print Date: 02-20-06

### **License Agreement**

If you do not accept or agree to the terms of this agreement, do not use this product. Return the package within 30 days for a refund.

This software is protected under federal copyright law. Albion Software retains ownership of this Software Product. This program is licensed to you under the following terms:

- **1.** You may make copies of this software solely for backup purposes. Duplication of this Software for any other reason including for sale, loan, rental, or gift is a federal crime.
- **2**. You may use the Software on only one computer at a time. The software may be transferred for use on a different machine; however it must first be removed from the computer on which it was originally installed with the following exception: If the software is installed on a computer that is used by one individual more than 80% of the time it is in use, that one individual may also use the software on a portable or home computer.
- **3.** You may permanently transfer the Software and related documentation to another user, provided you retain no copies and the recipient agrees to the terms of this Agreement

Unauthorized copying of this software or the documentation, or failure to comply with any of the above restrictions, will result in automatic termination of the license.

### **Limitation of Liability**

In no event will Albion Software be liable for any damages, including loss of data, lost profits, cost of cover, or other indirect, special, incidental, economic, or consequential damages arising out of the use or inability to use the Software or documentation. This limitation will apply even if Albion Software has been advised of the possibility of such damage. In no case shall Albion Software's liability exceed the amount paid by you for the software. Some states do not allow the limitation or exclusion liability from incidental or consequential damages, so the above limitation or exclusion may not apply to you.

### **Limited Warranty**

Albion Software warrants the physical program disk to be free from defects in materials and workmanship. If within 90 days of purchase the physical program disk is found to be defective, return the disk and we will replace it at no charge. This product is not warranted in any other way.

The limited warranties stated above are in lieu of all other warranties, oral or written, expressed or implied. Some states do not allow the limitation or exclusion of implied warranties, so the above exclusion may not apply to you.

### **Table of Contents**

### **Introduction**

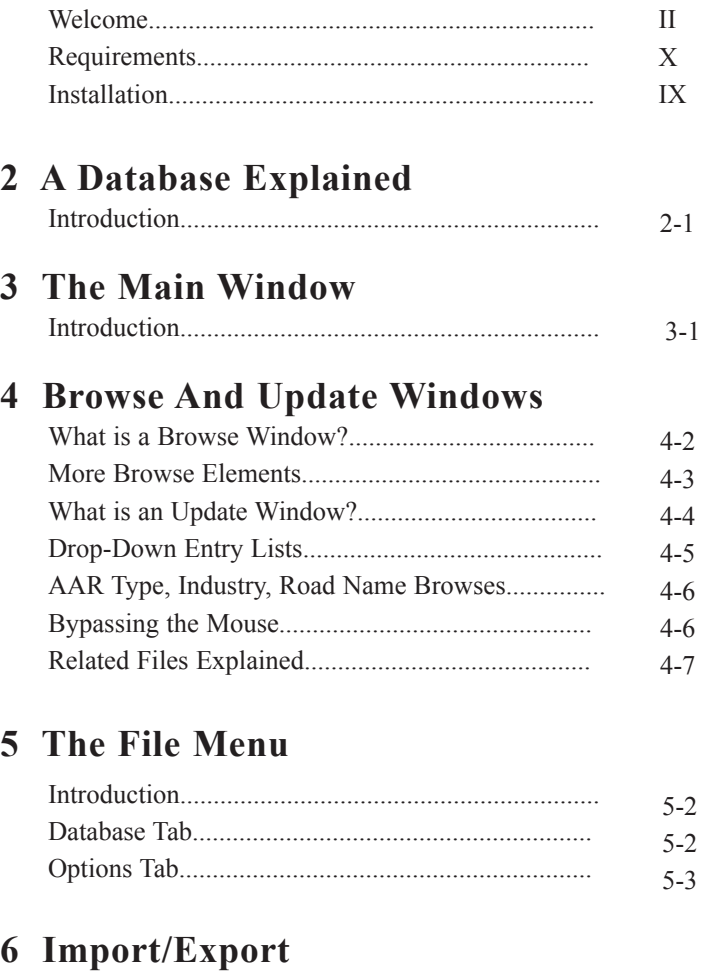

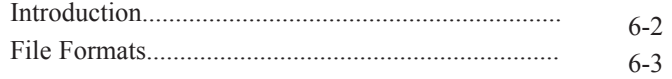

### **7 Setting Up Standards**

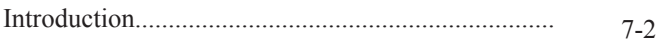

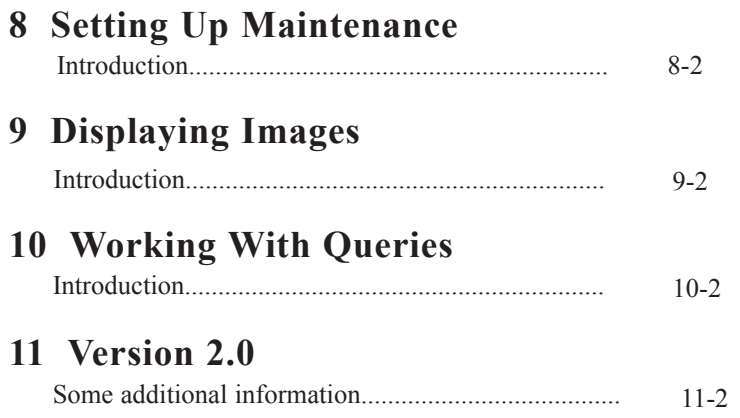

### **Minimum System Requirements**

lPentium class computer

• Any version of Microsoft Windows (WIN XP, WIN 95, WIN 98, WIN ME, WIN NT, WIN2000)

- 32 MB RAM, 20 MB Hard Disk Space
- •CD-ROM Drive
- $\bullet$  Mouse
- Printer supported by Windows (laser or ink-jet preferred)

### **Installation**

Place the CD into your CD-ROM drive, close the drive, and the install program will load after a short period of time. Please note: I strongly advise using the default setting for the installation directory. If you must install to another location, make sure the installation directory does not contain more than 8 characters. It should also have no spaces, and the characters should be alphanumeric.

### **Backups**

Find this functionality under the File pulldown menu.

**Backup:** This selection will back up the current database directory to the drive of your choice. For example, if you are in the primary database, and you choose the A: Drive, the files will be backed up to A:\shipback\primary. These can then be restored using the restore option (see below). The files are not compressed, so they can also be copied using Explorer.

**Restore:** This option restores a database backed up using the Backup menu item (above). It restores to the current database directory, from the similarly named backup up area on the backup drive. For example, if you backed up to the A: Drive from the primary directory, you can restore it by: 1. Make sure the correct floppy is in the drive (you must have one that the primary was backed up to). 2. Make sure you are in the correct database directory (primary, in this case). 3. Select Restore from the File Menu and enter "A" in the drive letter box. 4. Press Perform Restore.

Note: If you have a large database, it might fill up a floppy. If this happens, error messages will appear. Doing a Start Fresh (generation menu) will make your database smaller, and possibly allow it to fit on one floppy. The system will not span 2 floppies. In this case, you will need to back up to a zip drive, or something similar. You can also backup to your C: drive or another hard drive. Be wary of backing it up to the same drive as the software is installed on - if the drive goes down, you'll be out of luck. Also, if using floppies, it's best to back up to 2.

**Note: All images and pictures must be backed up outside of Railbase. Railbase only stores the location (path) to each picture or image. The images themselves must be backed up outside of the Railbase program. You may lose these images unless they are backed up outside of the Railbase program.**

### **Tech Support**

**There is an email list for Ship It! and Railbase users at groups.yahoo.com. This is the best place to obtain support.** You can communicate with all types of users here, from experts to new users. The URL is http://groups.yahoo.com/group/shipit

## **2**

Introduction................................................. 2-2

### **A DATABASE EXPLAINED**

### **Introduction**

Railbase Professional is a database application. It allows you to store, sort, print, retrieve, and manipulate data about your rolling stock, locomotives, and cabin cars.

A database (don't let these computer terms fool you) is nothing more than a collection of highly organized information. An empty database is like an empty library - there's lots of shelves, all organized and numbered by a system (the dewey-decimal), just waiting to be filled with books. Railbase Professional's database, likewise is organized by a system (the one programmed inside it), and likewise is empty.

The database within Railbase is a collection of related files. There is a file for rolling stock information, AAR Types, locomotives, Cabin cars, etc. Within each file however, there are many groups of information called records. For example, in the rolling stock file there will be (after you've typed in the data) a record for each car. Within each car record, there will be

detailed information such as number, reporting mark, AAR type, etc. These pieces of information are called fields. It is good to understand this because you will be entering a lot of information into Railbase Professional. However if you are one of those folks saying just now, "Don't give me any of this computer bull, I'm computer illiterate.", don't worry you'll be able to enter information into the database without understanding the nuts and bolts of it.

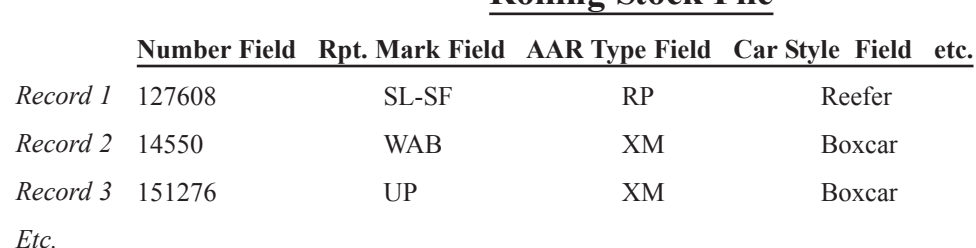

### **Rolling Stock File**

## **3**

Introduction.................................................. 3-2

### **THE MAIN WINDOW**

### **Introduction**

The main window is your work area for Railbase Professional. Here you will open up database windows, and print out reports. The **Menu Bar** (see below) contains every function available. The **Title Bar** (see below) lets you see at a glance what database is active.

The row of **icons** allow you quick entry into files.

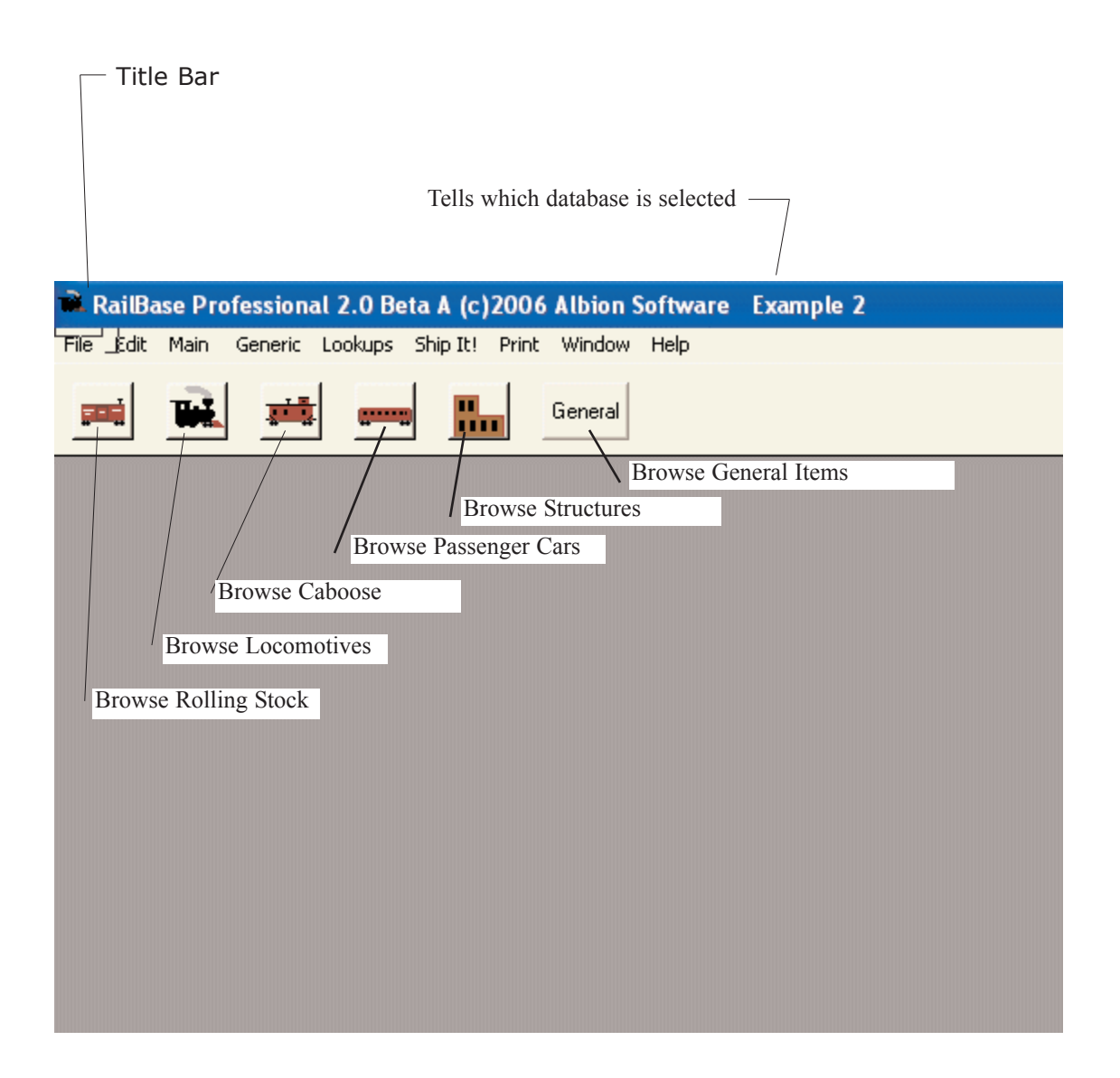

## **4**

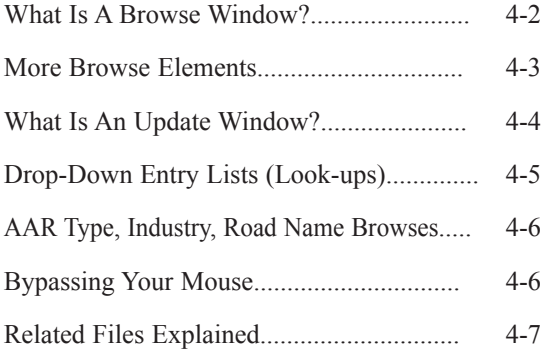

### **BROWSE AND UPDATE WINDOWS**

### **Introduction**

You will be using two main types of windows for entering all the information about your inventory - the browse and update windows.

### **What Is A Browse Window?**

The picture below shows a typical browse window. A browse window contains a scrolling area that allows you to "browse" through the records of your database. Compare the file from chapter 2 (page 2-2) with this browse window. Notice the similarity in information. The browse window is a view into your database; with it you can examine all the information you have entered so far. The browse window is also where you insert, change, and delete records within your database.

#### **Search:**

To quickly locate the record you wish to view, press the letter or number of the first word in the leftmost column. For example, in the screen below you would press the number "2" if you wanted the highlight bar to jump directly to the first record starting with "2" (car #220008). If you type more digits, the highlight bar will jump again. For example, if you type "22005" the highlight bar will jump to car #220057. The digits you type will appear in the search window above the browse. This is useful if the data you want to view has scrolled off the screen.

### **The Reverse Button**

The reverse button allows you to reverse the list. In the window shown, if you press Reverse, car number 127608, currently at the top of the list, will go to the very bottom of the list (off-screen). One note: you cannot search for AAR types - you must build queries instead, to "filter" the browse window - see the chapter "Working With Queries".

### **VCR Buttons**

The funny looking buttons below the last line of the browse window (just above the insert, change, and delete buttons) are the VCR buttons. They act just like the buttons on your VCR or tape player. From left to right their functions are: Go to the top of the page, Go back one page, Go back one record. The question mark button brings your cursor into the search field. When your cursor is in the search field, you can type the whole number of a car (in this example), then Tab, and the highlight bar will move to the car. When your cursor is not in the search field, and you press numbers (as described in the last section), the highlight bar moves according to the latest number in the box (incremental searching). The next VCR functions are: Go ahead one record, Go ahead one page, Go to the end of the file.

| Search:                          |              |     |           | Reverse          |
|----------------------------------|--------------|-----|-----------|------------------|
| <b>Number</b>                    | Rpt. Marks   | AAR | Car Style | <b>Home Yard</b> |
| 127608                           | <b>SL-SF</b> | RР  | Reefer    | <b>Hall Yard</b> |
| 14550                            | WAB          | GB  | Gondola   | Hall Yard        |
| 151276                           | UP           | XМ  | Boxcar    | Hall Yard        |
| 1544                             | <b>CHDRR</b> | XМ  | Boxcar    | Hall Yard        |
| 17199                            | ACL          | XМ  | Boxcar    | Hall Yard        |
| 17384                            | D&H          | XМ  | Boxcar    | Hall Yard        |
| 1847                             | URR          | НD  | Hopper    | Hall Yard        |
| 1953                             | URR          | HD  | Hopper    | Hall Yard        |
| 220008                           | PRR          | HD  | Hopper    | Morgan Mines     |
| 220044                           | PRR          | НD  | Hopper    | Morgan Mines     |
| 220057                           | PRR          | НD  | Hopper    | Morgan Mines     |
| 220099                           | PRR          | НD  | Hopper    | Morgan Mines     |
|                                  |              |     |           |                  |
| Delete<br>Change<br>Insert<br>Qι |              |     |           |                  |

**Browse Window**

**BROWSE AND UPDATE WINDOWS**

**Display Prototypes, Models, or All**  Use to display only Prototype or Model items or All items. There is a

### **More Browse Elements**

with sort.

Browse windows contain many functions for you to use in viewing, sorting, and querying your data. Experiment with each one to find out how it will benefit you.

**Sort Tabs** - each tab provides a different sorting method for the browse. Selecting a tab resorts the list of cars and provides a different view of the data. There are ten different sorts.

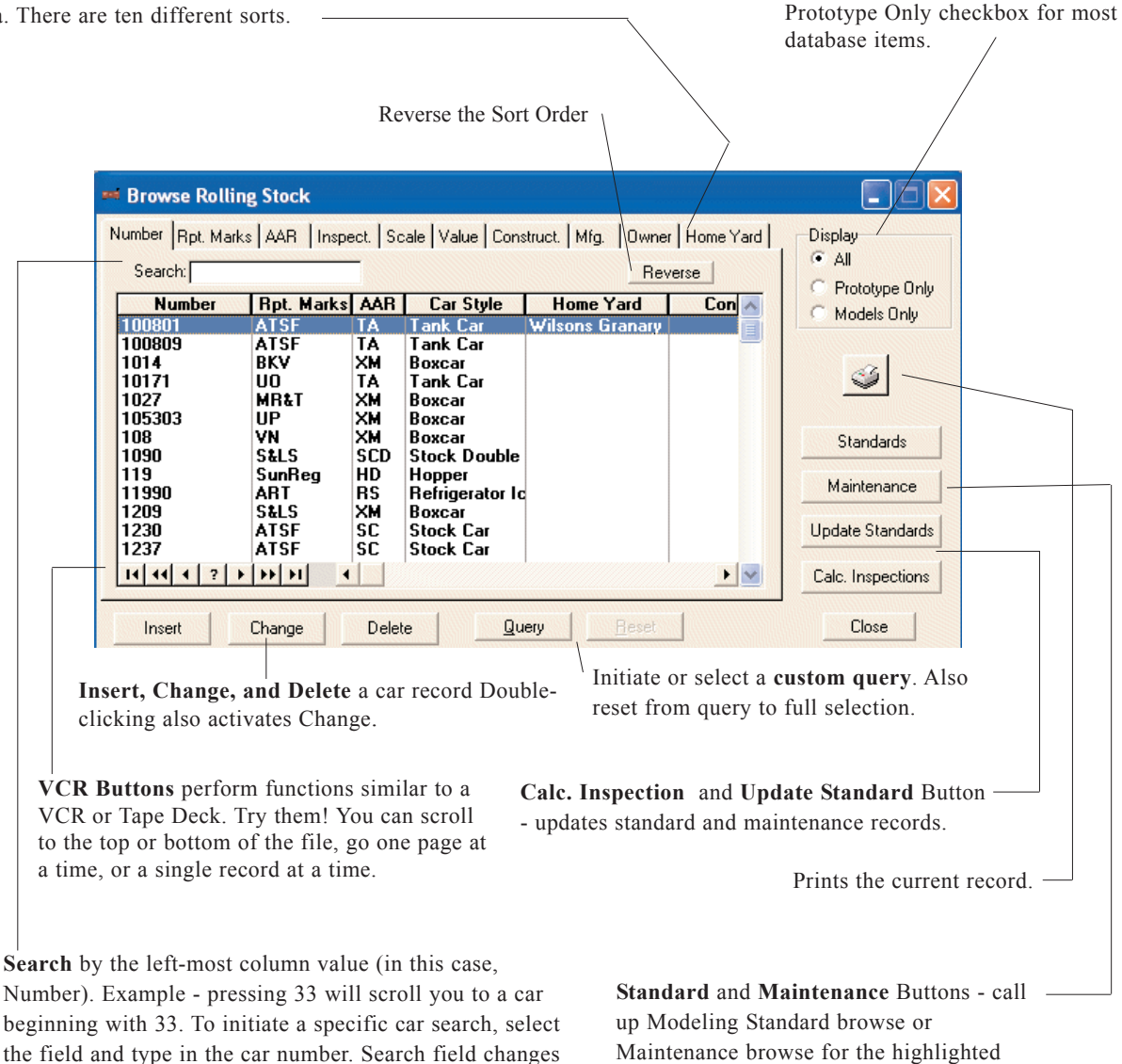

car.

### **What Is An Update Window?**

The next picture shows a typical update window. An update window contains entry fields and/or other window controls such as spin boxes or radio buttons. The purpose of the update window is to allow you to enter or change information in your database records. When you press the insert button on the browse window, a blank update window will appear and wait for you to enter information. If there is a record highlighted in the browse window and you press the change button (on the browse window), the update window will also appear, but this time it will be filled in with the current information for that record. This allows you to change that information.

### **Tabs**

There are many tabs in the example below. Each tab contains different fields, organized by the title of the tab. This allows you easy

access to the information without being overwhelmed by all of it. you can fill out as many or as few tabs, or fields in the tabs, as you wish.

#### **Save To Buffer, Retrieve From Buffer**

Press the Save button to store all of the current cars information. Then when filling out a similar car, press the Retrieve button. Now all of the new car's fields are filled out for you.

### **Rapid Entry**

Most of the update forms in Railbase Professional use rapid-entry. This means that when you press OK after inserting a record, the update form stays on-screen, ready for you to add another entry.

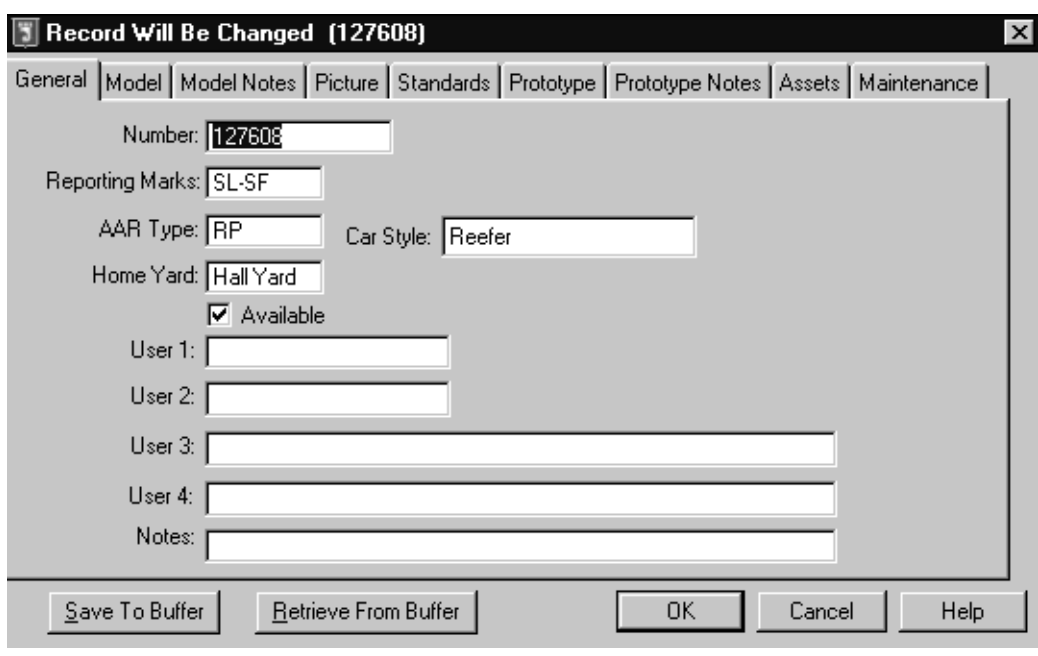

**Update Window**

### **Drop-Down Entry Lists**

Many of the update forms will contain dropdown entry lists. These have a downward pointing arrow on their right-hand side (see the picture to the right). The **Vendor, Manufacturer, Construction, Scale, and Coupler Type** fields are all of this style. The advantage to these is that you can build your own selection lists, both on the fly and from the **Lookup Menu**.

The next picture to the right displays the **Scale** drop-down entry list. The user has just pressed the arrow button to the right of the entry field, and the items in the scale list have appeared. You can either choose from the existing items, or type a new item into the entry field. The new entry is then added to the list, so that you can select it next time. If you know the entry is not on the list to start, you can just type the entry directly in without pressing the arrow button.

The Lookup Menu is displayed to the right. From this menu, the Lookup lists can be edited (add, change, delete records) stand-alone.

The Lookup browse windows feature in-line editing. This means that there are no update windows for these browses. You edit the information directly on the browse screen. When you press **Insert,** a line opens up in the browse with an active cursor. You can do rapid-entry by just pressing Tab or Enter after each entry. **To exit rapid-entry mode when performing in-line editing, you must press ESC.** You need to do this before you can close the window.

#### **T** Record Will Be Changed (127608) General Model Model Notes Picture Standards Prototype Prototype Notes Asse Vendor:  $\overline{\mathbf{F}}$ Manufacturer:  $\overline{\mathbf{r}}$ Description: Part Number: Status Construction:  $\overline{\mathbf{r}}$  $\bullet$  Built  $\bullet$  Unbuilt Purchase Date: | C Under Constr Scale:  $\overline{ }$ Coupler Type:  $\vert \mathbf{r} \vert$

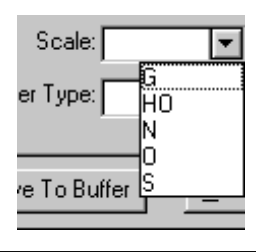

Lookups Ship It! Print Win Caboose Type Color Construction Coupler Types Lengths Manufacturer Types Model Manufacturers Owner Prototype Manufacturers Scale Truck Type Vendors

### **AAR Types, Industries, Road Names**

These files are found under the Main menu. They perform similar functions as lookups, but have update forms. When you enter the AAR Type field in the Rolling Stock Browse, a browse select window of AAR Types appears. This is the same browse that appears when you select AAR Types under the Main menu. You can use these browse windows to enter your data before entering cars, locomotives, and caboose information. See pages 7 & 8, this chapter, for an explanation of how these files work.

These browse windows and update forms are very similar to their counterparts in Ship It! If you are a Ship It! user, make sure the Ship It! User checkbox is checked in the Options tab under the Options selection in the File menu. This will enable all of the fields on these update forms. If you are not a Ship It! user, there are items on these update forms that do not pertain to you. Therefore, they are greyed out - you do not need to enter information here. You can, however, if you wish.

### **Bypassing The Mouse**

The following keys will allow you to insert and delete records, plus hop from field to field, all without the use of the mouse:

### **The Insert Key**

Similar to pressing the insert button.

### **The Delete Key**

Similar to pressing the delete button.

### **Tab**

Advances to the next entry field or control

#### **Shift-Tab**

Goes back to the previous field or control

#### **Enter**

Similar to pressing the OK button.

### **Esc**

Similar to pressing the cancel button.

### **Page Up**

Scrolls browse list one "page" up.

#### **Page Down**

Scrolls browse list one "page" down.

#### **Ctrl-Page Up**

Scrolls browse list to top.

#### **Ctrl-Page Down**

Scrolls browse list to bottom.

### **Building Your Database**

### **Related Files Explained**

E

Many of the files in Railbase Professional are related. This keeps you from having to type the same information over and over again when filling out the database. For example, each car can have an AAR type and car style associated with it. Compare the update windows below. Notice the AAR type and the Car Style appears in each. This data did not have

to be typed in twice. When you click on the AAR field in the update rolling stock window, the AAR type browse window will appear, allowing you to select an AAR type. The Car Style field in the rolling stock update window is a read-only field filled in from the AAR Type File.

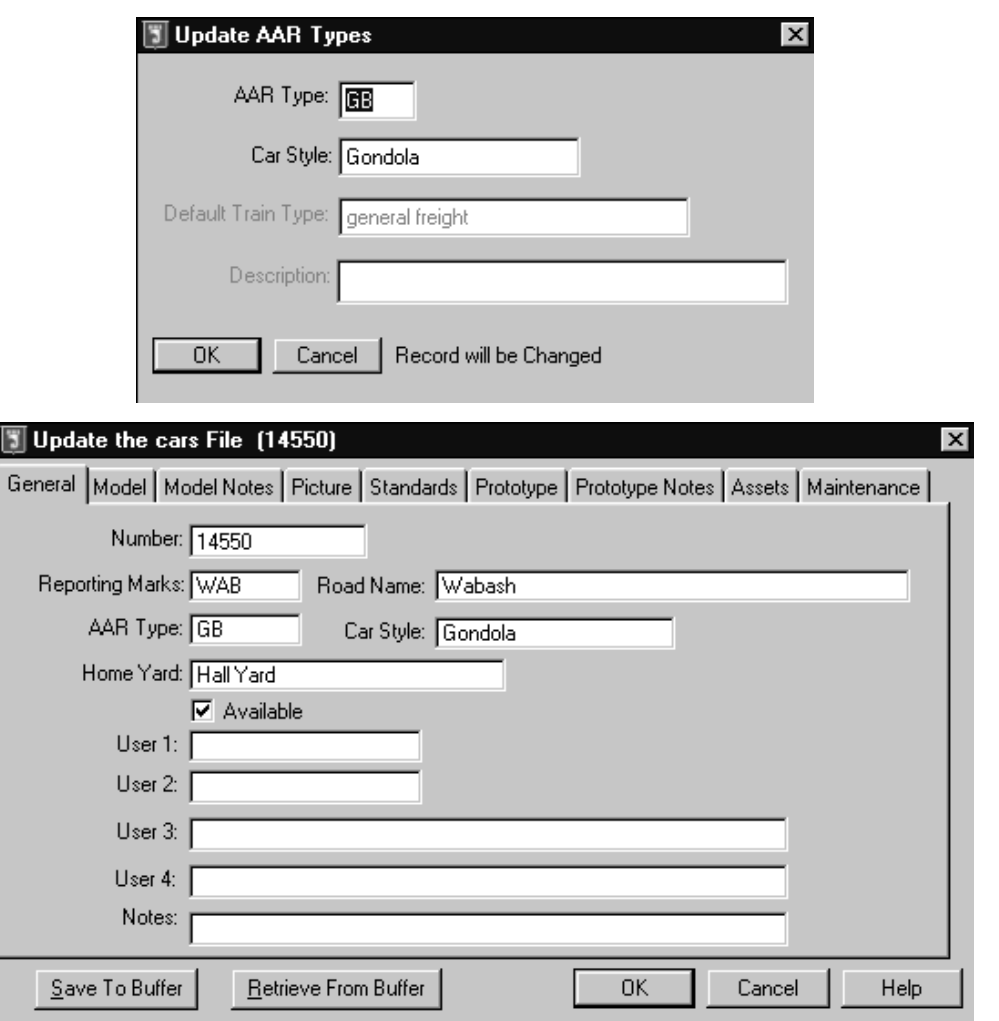

### **Which Files Should I Enter Data In First?**

Data can be entered in the database "on the fly", that is, at the point it is required. However, for the beginning user it is better to have the data already entered. Then, when you are comfortable with the software, you can try entering data "on the fly".

**Entering Data On The Fly**

Entering data on the fly is used when you need to select an item from a browse window, but the item has not been entered yet. Let's say you are entering the record for a new car, and you have entered the AAR Type field. The AAR Type browse window appears, allowing

you to select tan AAR Type. The following picture shows the AAR Type browse window asking for the user to select an AAR Type. At this point, if you do not see the AAR Type you need, it can be entered via the insert button. The insert, delete, and change buttons here perform the identical functions as in a normal browse window.

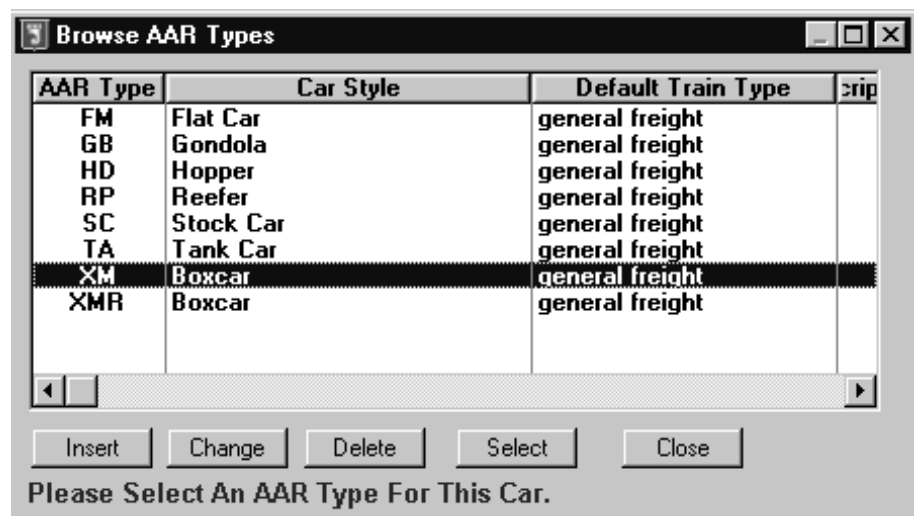

## **5**

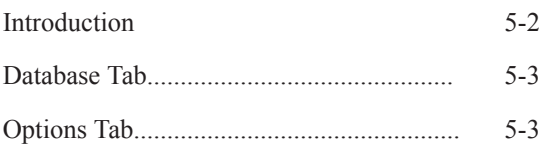

### **THE FILE MENU**

### **The File menu** allows you to call up the **Options**

menu and **Exit** the program. The **Options** menu provides some choices for you to make on how to configure Railbase Professional! Backup and Restore provides functionality for you to backup and restore your database (data only, not pictures). For instructions on how to backup and restore your database, see page IX. Import and Export allow you to import and export (see the Import/Export chapter). **Exit** allows you to leave the program.

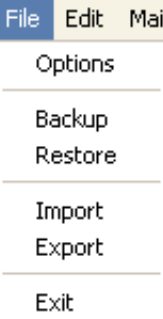

### **FILE MENU**

### **Introduction**

The option window is where you set all your preferences, or options, in Railbase Professional.

### **Database Tab**

**L** Options

6

There are four databases available to you within Railbase. These are derived from Ship It! You can use these to maintain four separate collections, if you wish.

### **T** Options

Database Options

Select the Database. This tells the program which database you want to work with. Pike Database C Primary Your main database. C Secondary Second Database. C Example 1 For Ship It! use (empty). C Example 2 For Ship It! use (empty).  $\overline{OK}$ Cancel

Ship It! User

Database Options | Image Paths |

□ Calculate Inspections and Standards On Start-Up

**Flag at this Number of Failures** 

 $\Box$  Legacy (do not check this unless you are a pre-2.0 user and want older behavior.) Previous users of Railbase can check this box to avoid having to re-select their images. Warning: If this box is checked, you will be limited to only 2 images per database item. This checkbox only exists for compatibility with earlier versions of Railbase.

### **Options Tab**

Check the "**Ship It! User**" box if you own Ship It!. This will enable the "Ship It! menu in the main menu area. This allows you to access other Ship It! files from Railbase Professional. These files are found under the Ship It! menu. It also enables some of the other Ship It! features (such as "Available"). When you uncheck the box marked "Available", the car is removed from the Ship It! session database (removes it from the layout).

"**Flag Car at this Number of Failures**" enables the "Red Flag" feature of Railbase. If a maintenance item fails inspection this number of times, the car is "Red-Flagged", indicating that a serious look needs to be taken at this car.

The "**Calculate Car Inspections On Start-Up**" checkbox, when checked, will cause the program to initiate the same procedures as the "Calculate Inspection" box and the Update Standards box in the main browse windows, except on start-up. This

updates each database with the current maintenance and standard items and calculates the inspection dates for all the items.

The **Legacy** checkbox should only be checked when you are a pre-2.0 user of Railbase and do not wish to reselect your images. This checkbox, when checked, allows you to keep using your images as you did before, except that you can now have one additional image (for a total of two per database item). In order to get the new unlimited image functionality, you will have to uncheck this box and reselect all of your images

A new user of Railbase 2.0 should never have this box checked, as it will limit them to only 2 images per database item. This checkbox exists solely for the use of pre-2.0 Railbase users.

### **Image Paths Tab**

See page 9-2 for an explanation of image paths.

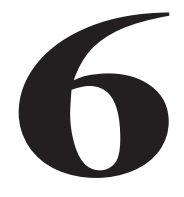

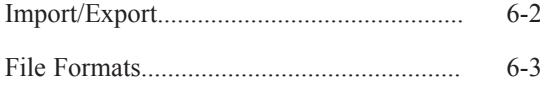

### **IMPORT / EXPORT**

IMPORT / EXPORT

### **Import / Export**

The import and export options are found in the **File** pull-down menu. The options allow you to both import data into Railbase Professional and export data. Both import and export work with comma-delimited files. Comma-delimited files are commonly imported and exported to and from many commercial spreadsheet and database programs.

The format of a comma-delimited file is simple - it is an ascii (text) file with one record per line. Each field is separated by commas on these lines. Text (string) data is enclosed in double quotes. Numeric data is not enclosed in quotes. A sample import file called "import.csv" is in the shipit directory.

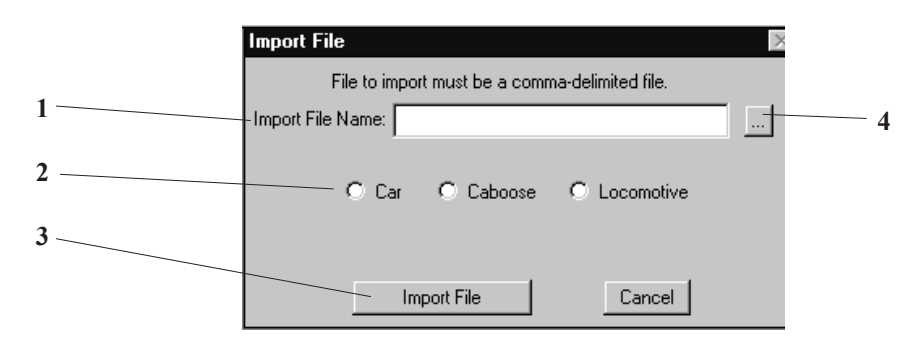

### **Fields**

**1 Import File Name** Use the look up button (item 4) or type in the name of the file. The file must end with a " csv" extension.

**2 Car Caboose Locomotive** Choose which database you wish to import to.

**3 Import File** Click on this button when you are ready to import the file.

**4 Lookup File Button** Click on this button to bring up a file selection window for the import file name field.

### **Note:**

**1. Import File** appends records - you can import records into an already established database.

**2.** The **Export File** window is similar to the **Import File** window except there is no lookup button.

**3.** When importing currency values, do not use any dollar signs (\$), or the value will not be accepted.

**3.** The field descriptions on the next page(s) match the text for each field in the appropriate update window. If you are uncertain of the meaning, look in the update screen and find it there.

**4**. Passenger Cars are imported / exported automatically with Cars. Only the common fields that they share are imported or exported.

**5**. Structures and General Items cannot be imported or exported at this time.

### **IMPORT/EXPORT**

### **File Formats:**

Note: Number in brackets indicates text length or numeric value choices

### **Car (both import & export)**

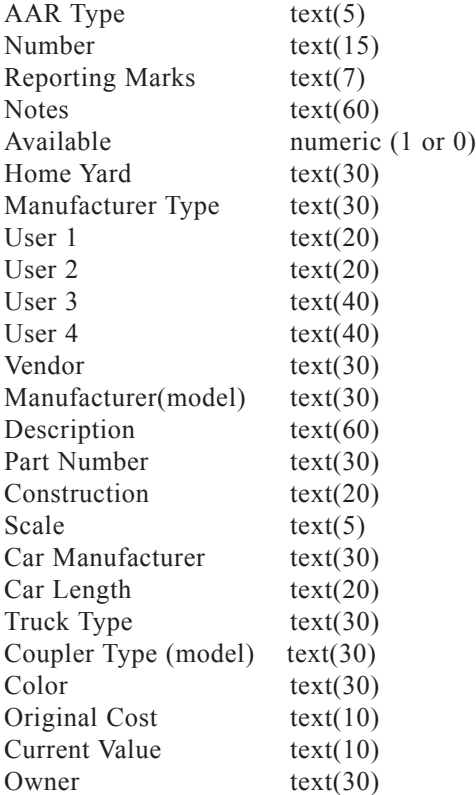

### **Caboose (both import & export)**

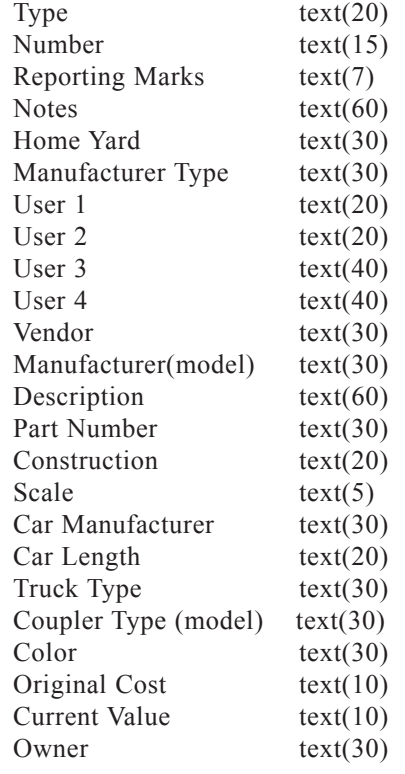

### **Locomotive (import)**

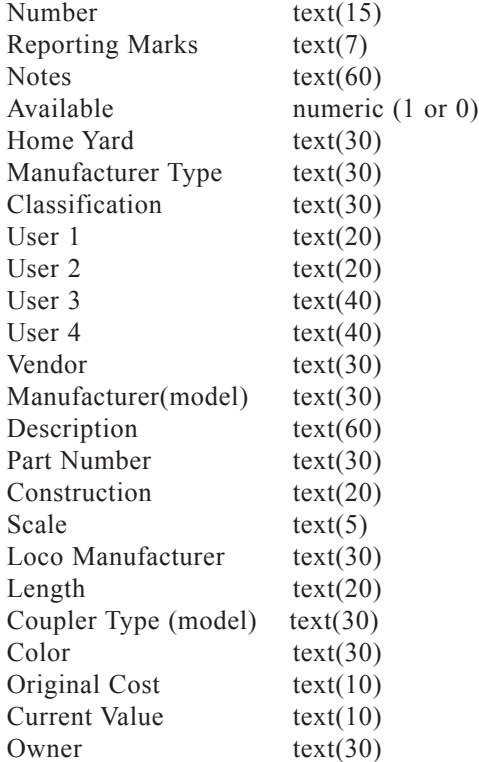

### **Locomotive (export)**

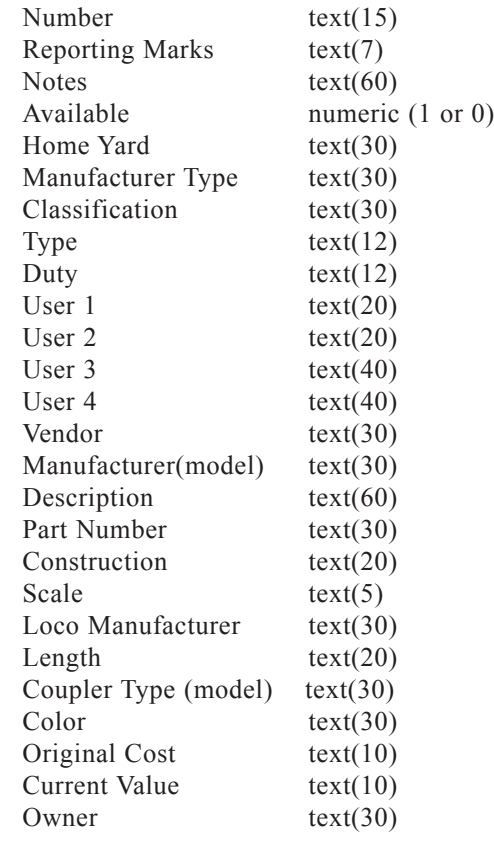

## **7**

Introduction................................................. 7-2

### **SETTING UP STANDARDS**

### **Setting Up Standards**

The first order of business in setting up standards for your models is to decide what standards you wish to implement and to what level you wish to implement them. The picture to the right displays the "Standards" Tab from the Rolling Stock Update form. The Status line gives the current standard status of this model. The "Modeling Goal" section lets you choose your goal for this model.

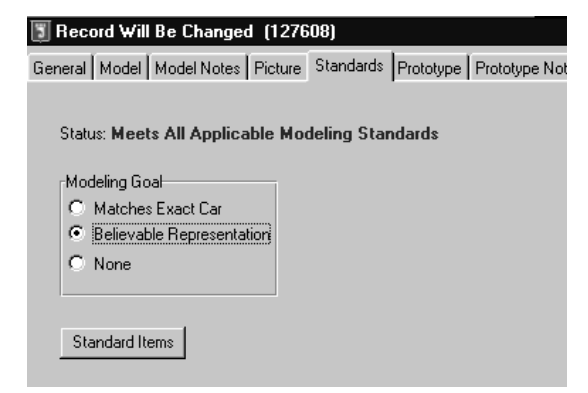

The modeling goal choices are based on an article I read by Jim Six in the March, 1995 issue of Model Railroading, titled "Train Fillers", which really influenced my thoughts on freight car modeling. His main point (as I saw it) was that most of us don't have enough time to model each car to the exact prototype. In order to have enough time to build a fleet of cars to operate a model railroad (if that's what you want to do), we can compromise by building many cars that match the "Believable Representation" category, while modeling fewer "Matches Exact Prototype" cars. This still gives us great-looking trains while allowing us to complete a fleet.

You don't need to fill out the Modeling Goal. It is there only for you to be able to track your modeling efforts more easily (there will be a report that will graphically display the percentages of modeling goals). As far as setting up standards goes, you can use modeling goals or not, it will make no difference to the program.

### **Generic Standards**

The next thing you need to set up is your generic standards. You will find these in the **Generic Menu**. The purpose of generic standards is to allow you to set up a number of standards by which all of your inventory items are judged.

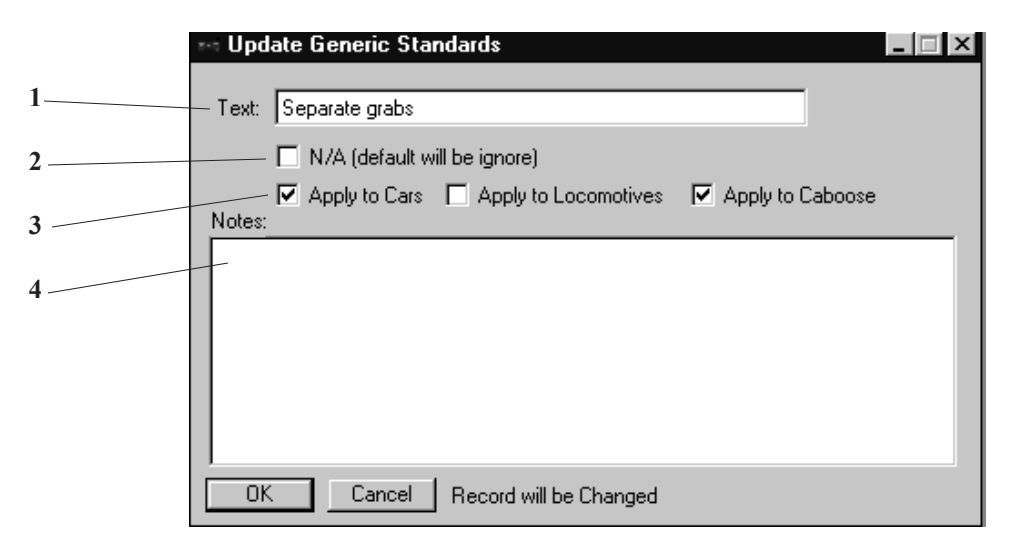

**SETTING UP STANDARDS**

### **Fields**

**1 Text** Main text stating the standard.

**2 N/A** (Not Applicable) When this box is checked, the standard record being added to the inventory item will have its N/A box checked. This means that the standard does not apply to the car, caboose, or locomotive. You would check this box only for a standard that you want to affect only a minority of cars/locos/cabin cars. This way, when a record is added to your inventory, this standard will not affect it until you uncheck the box (on the inventory item's standard update form). Simply put, any item with the box checked here will by default start out not applied to an inventory item.

### **Entering Generic Standards**

1. Enter the text for the standard in field number 1 above.

2. Check the N/A (Not Applicable) box if you wish.

3. Check the category(s) you wish to have this standard apply to (cars, locos, cabin cars, or any combination, including all).

4. Use the notes field to describe techniques used or list the parts needed to "meet" the standard.

Do this for all of the standards you wish to implement. If you have certain standards you wish to apply only to those cars whose modeling goal is "Matches Exact Car", check the N/A box. Then you can go into the Standards Update window for that car/loco/caboose and uncheck the N/A box. You have just implemented a standard that affects only that car!.

**3 Apply to Cars, Locomotives, Caboose** If a box is checked here it means that the standard will apply to the inventory type (car, locomotive, caboose). If the box is not checked, the standard item will not show up in the inventory item's browse window. The difference between these checkboxes and the N/A checkbox (item 2) is that unless these boxes are checked, the standard will not show up at all. In the case of N/A, the item shows up , but it is described as not applying - with N/A you have a choice as to make it apply or not from the inventory item's standard update form.

**4 Notes -** This is an optional notes area for more fully describing the standard being implemented.

### **The Standards Browse**

**Each category (rolling stock, locomotives, cabin cars) has their own standards records.** To see these records, you can click on the Standards button that appears on each main browse window. This activates the standards browse for the current (highlighted) inventory item.

**When the standards browse is entered, the records for that item are updated.** For example, if you had just added a new standard to the generic standard file, this new standard (if the matching category box had been checked) would be added. Likewise if you delete a generic standard item, it is deleted from all the standard items that were linked to it in the standards browses.

You can also reach the standards browse from the standards tab on the update form for the item. Press the button titled "Standard Items" to reach it.

### **The Standards Browse**

The Standards Browse displays all standards associated with an inventory item.

Whenever this browse window is entered, the list is updated to match the entries in the generic standards window (as long as the entries match the categories checked).

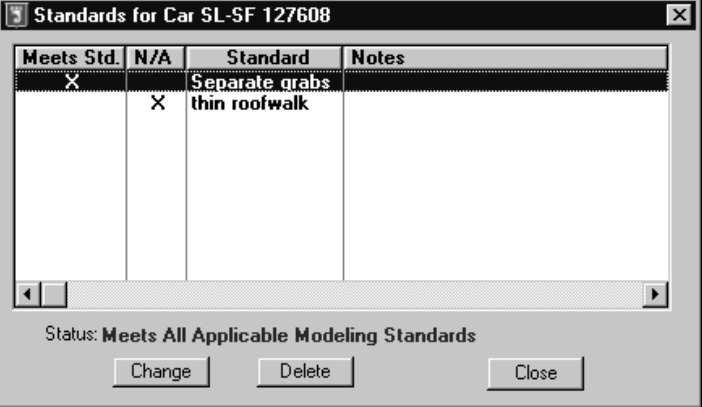

If an item meets all the standards, the above status message appears. If it does not meet all applicable standards, the message "At Least 1 Applicable Modeling Standard Not Met" appears. In the above example, only the first standard "Separate Grabs" is met. The second standard, "thin roofwalk" is not met, but the N/A (not applicable) box is checked, so the car does meet all applicable modeling standards.

### **The Standards Update Window**

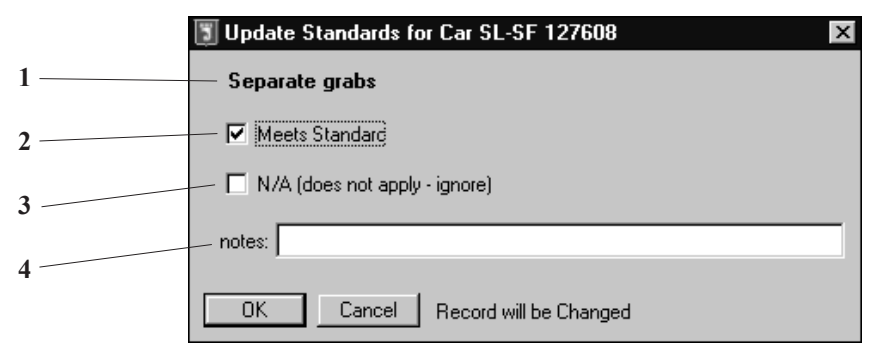

### **Fields**

**1 Standard** This text is taken from the generic standard. To change this text, you must change the text in the generic standard record (see the Generic Menu).

**2 Meets Standard** When the item meets the standard described, you should check this box. **3 N/A** (Not Applicable) When this box is checked, the standard item does not apply to this car.

**4 Notes -** This is an optional notes area for more fully describing the standard being implemented.

## **8**

Introduction................................................. 8-2

### **SETTING UP MAINTENANCE**

### **Setting Up Maintenance**

The first order of business in setting up maintenance for your models is to decide what items you wish to inspect and how often you wish to inspect them. The inspection frequency can be entered in the "Maintenance" Tab for the car/caboose/loco (see Maintenance Tab, this chapter).

### **Generic Maintenance**

The next thing you need to set up is your generic maintenance items. You will find these in the **Generic Menu**. The purpose of the generic maintenance items are to allow you to set up a number of inspection items which all of your inventory items can be tested for.

### **Update Maintenance Items**

The Maintenance Item Update Window contains fields that describe the inspection items that you are setting up.

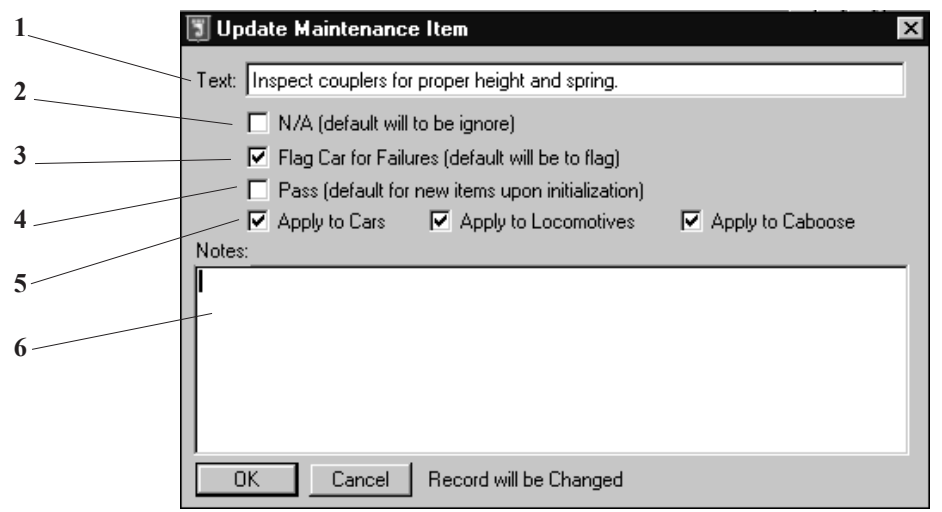

### **Fields**

**1 Text** Main text stating the maintenance item.

**2 N/A** (Not Applicable) When this box is checked, the maintenance item record being added to the inventory item will have its N/A box checked. This means that the maintenance item does not apply to the car, caboose, or locomotive. You would check this box only for a maintenance item that you want to affect only a minority of cars/locos/cabin cars. This way, when a record is added to your inventory, this item will not affect it until you uncheck the box (on the inventory item's maintenance update form). Simply put, any item with the

#### **SETTING UP MAINTENANCE**

box checked here will by default start out not applied to an inventory item.

**3 Flag Car for Failures** If the number of failures (to pass inspection) exceeds the number in the "Flag Car at this Number of Failures" field in the Options window (File - Options), the car will be "red-flagged", to indicate that the car needs to be seriously looked at.

**4 Pass** Indicates that the default for a new inspection item will be for it to pass (rather than automatically fail, which would increment the Flag).

**5 Apply to Cars, Locomotives, Caboose** If a box is checked here it means that the maintenance item will apply to the inventory type

### **Entering Generic Maintenance**

1. Enter the text for the inspection item in field number 1 above.

2. Check the N/A (Not Applicable) box if you wish.

3. Check the category(s) you wish to have this standard apply to (cars, locos, cabin cars, or any combination, including all).

4. Use the notes field to describe techniques used or tools required to complete the inspection.

Do this for all of the maintenance items you wish to implement. If you have certain items you wish to apply only to certain items, check the N/A box. Then you can go into the Maintenance Update window for that car/loco/caboose and uncheck the N/A box. You have just implemented an inspection item that affects only that car!

(car, locomotive, caboose). If the box is not checked, the maintenance item will not show up in the inventory item's browse window. The difference between these checkboxes and the N/A checkbox (item 2) is that unless these boxes are checked, the maintenance item will not show up at all. In the case of N/A, the item shows up , but it is described as not applying with N/A you have a choice as to make it apply or not from the inventory item's maintenance update form.

**6 Notes -** This is an optional notes area for more fully describing the maintenance item being implemented.

### **The Maintenance Browse**

**Each category (rolling stock, locomotives, cabin cars) has their own maintenance records.** To see these records, you can click on the Maintenance button that appears on each main browse window. This activates the maintenance browse for the current (highlighted) inventory item.

**When the maintenance browse is entered, the records for that item are updated.** For example, if you had just added a new item to the generic maintenance file, this new item (if the matching category box had been checked) would be added. Likewise if you delete a generic maintenance item, it is deleted from all the items that were linked to it in the maintenance browses.

You can also reach the maintenance browse from the maintenance tab on the update form for the item. Press the button titled "Maintenance Items".

### **The Maintenance Browse**

The Maintenance Browse window displays all maintenance items associated with an inventory item. Whenever this browse window is entered, the list is updated to match the entries in the generic maintenance item window (as long as the entries apply).

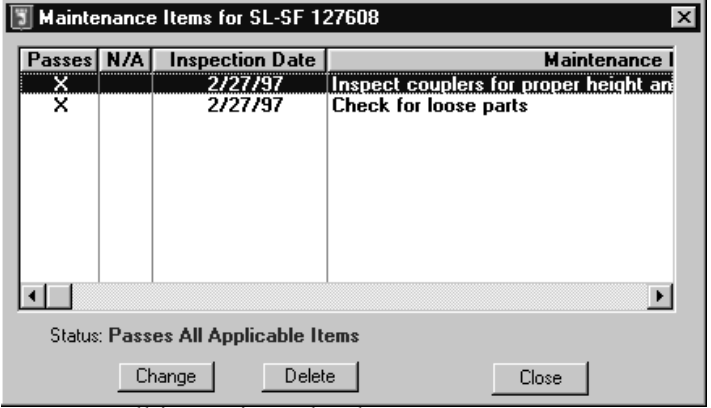

If an inventory item passes all inspections, the above status message appears. If it fails one or more inspection items, the message "Fails At Least 1 Applicable Item" appears. In the above example, all items pass.

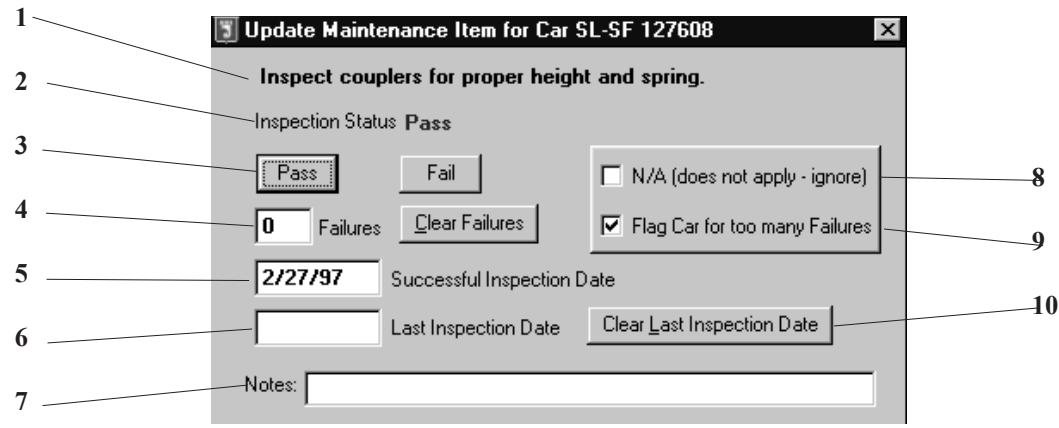

### **Fields**

**1 Maintenance Item Text** This text is taken directly from the generic maintenance item. To change this text, you must change the generic maintenance item text (look in the Generic Menu).

**2 Inspection Status** Indicates whether item passes or fails inspection.

**3 Pass / Fail** Buttons that you press to indicate inspection status.

**4 Failures -** Counts number of failures to pass inspection. If this item exceeds the number in the "Flag Car at this Number of Failures" field in the Options window (File - Options), the car will be "red-flagged", to indicate that the car needs to be seriously looked at. The **Clear Failures** button allows you to clear the number of failures to zero.

**5 Successful Inspection Date** This indicates the date of the last successful inspection. This date is cleared when the Fail button is pressed,

### **SETTING UP MAINTENANCE**

and filled in when the Pass button is pressed.

**6 Last Inspection Date -** This indicates the inspection date previous to the "Successful Inspection Date" above.

**7 Notes** Optional notes concerning the inspection item.

**8 N/A** (Not Applicable) When this box is checked, the maintenance item does not apply to this car.

**9 Flag Car for Too Many Failures** By default this box is checked. When not checked, the "red-flag" feature described in item three above is disabled.

**10 Clear Last Inspection Date** This button is used to clear the Last Inspection Date Field.

### **The Maintenance Tab**

It is accessible from the Update Car Form. The Maintenance Tab lets you update and/or access maintenance items.

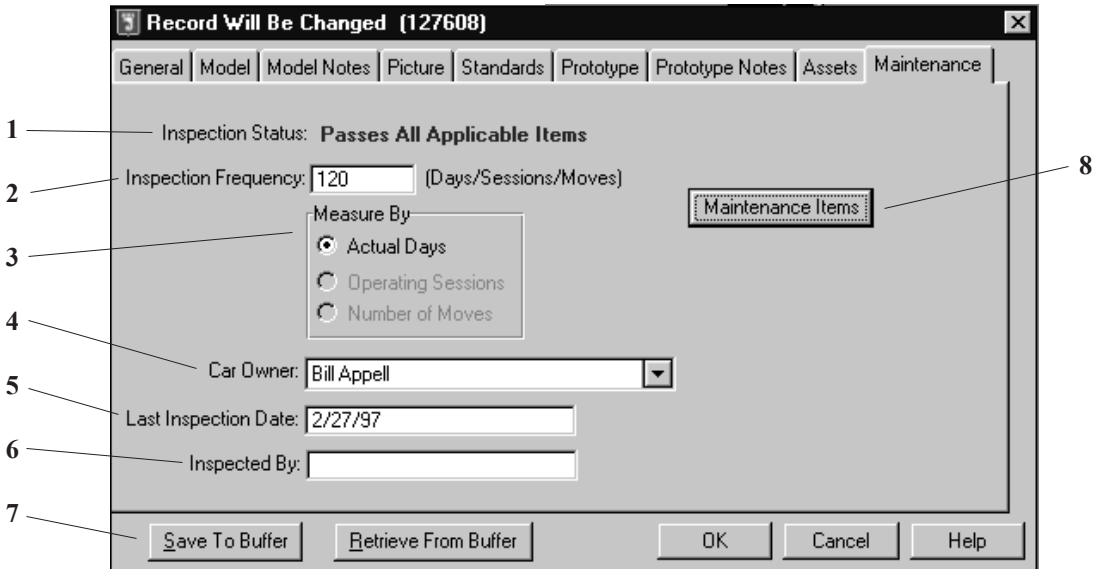

### **Fields**

**1 Inspection Status** Indicates whether the inventory item passes ALL inspection items.

**2 Inspection Frequency** Indicates how many days, sessions, or moves between scheduled inspections.

**3 Measure By** As of this version, only Actual Days can be used. Later on, this will be tied in with the operational characteristics of Ship It!

**4 Car Owner** (Drop-down entry box) Select or enter the owner of the car (primarily for clubs or large home layouts where cars are owned by different people).

**5 Last Inspection Date** Indicates the last date when all of the maintenance items passed inspection.

**6 Inspected By** Lists who made the inspection.

### **7 Save To Buffer / Retrieve from Buffer**

This allows you to copy data between the current car record and a new car record. The Save To Buffer button saves all fields from the current car to a buffer (storage area in memory). When you insert a new record and press the Retrieve From Buffer record, the new car record will be filled with the data that was previously saved.

**8 Maintenance Items** This button activates the Maintenance Browse window for the current inventory item

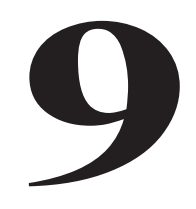

Introduction................................................. 9-2

### **DISPLAYING IMAGES**

### **Introduction**

Railbase Professional allows you to display unlimited digital images of each item in the database. Railbase Professional does not store the files in its database, but stores the location of each file. There is a default location for these files in the Options window (File, Options in the pulldown menu) displayed in Figure 1 below. By pressing the Browse

button to the right of the text box, you can select a new default path for your images. The default path is used when you browse for images to attach to a database item. Railbase Professional can display the following formats: BMP, DIB, GIF, JPG, JP2, PCX, PNG, RLE, TGA,TIF.

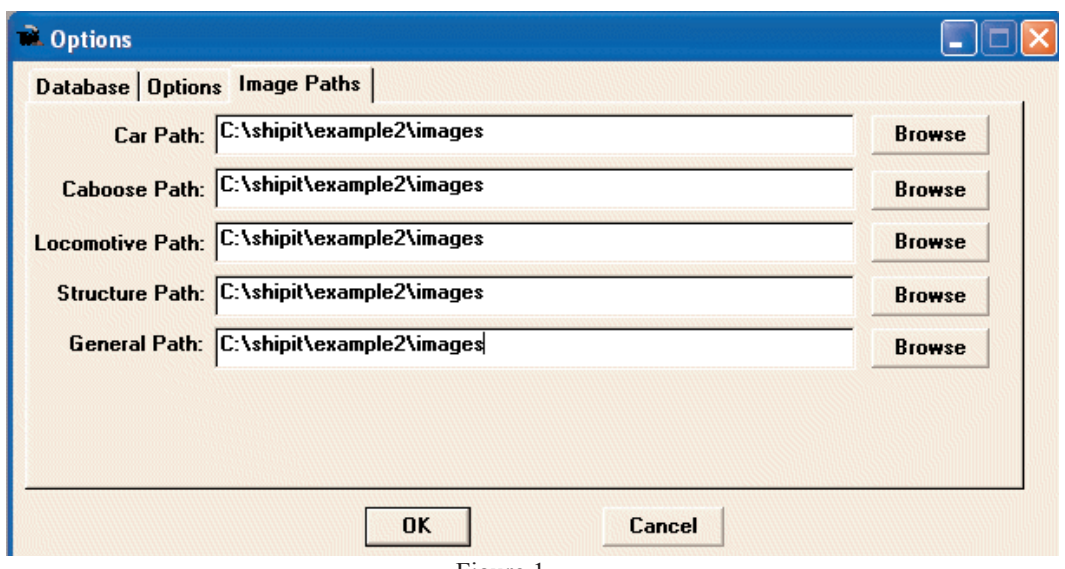

Figure 1

**Figure 2** below shows the picture tab common to all database categories. The **Browse for Picture** button allows you to search for pictures. See **Figure 3** for a screen shot of the picture selection window. Notice in the right side a thumbnail of the highlighted image. Above the thumbnail the size of the image is given in pixels. The icon with the magnifying glass allows you to preview the image full size. Once an image is displayed in the Pictures Tab, it can be panned or zoomed. In order to zoom the image, you must have a thumbwheel on your mouse. To zoom, first click inside the image. Then rotate the thumbwheel either direction. The image will zoom in or out. Panning (scrolling) is also possible. To pan, click and hold the

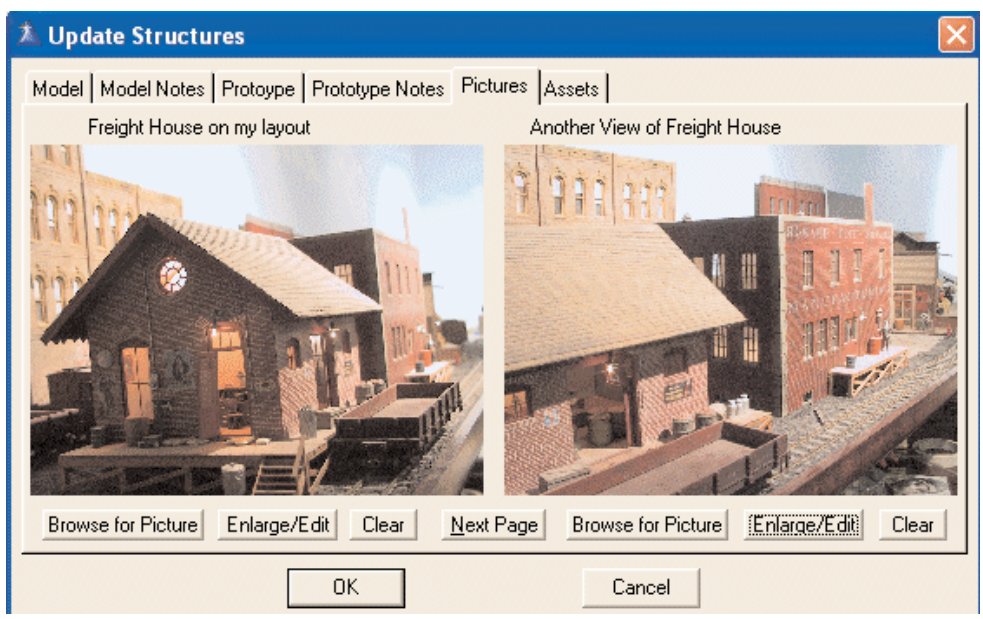

Figure 2

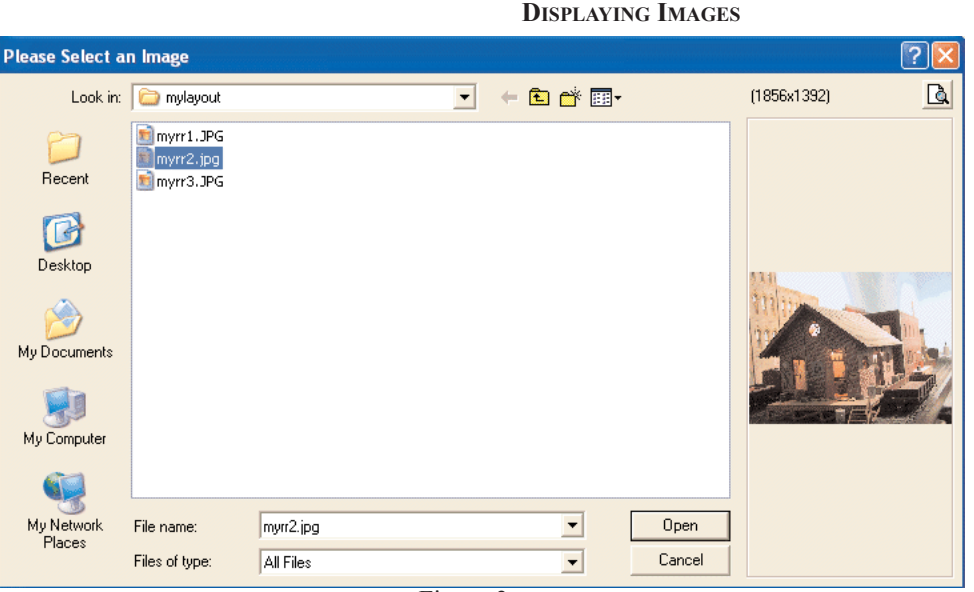

Figure 3

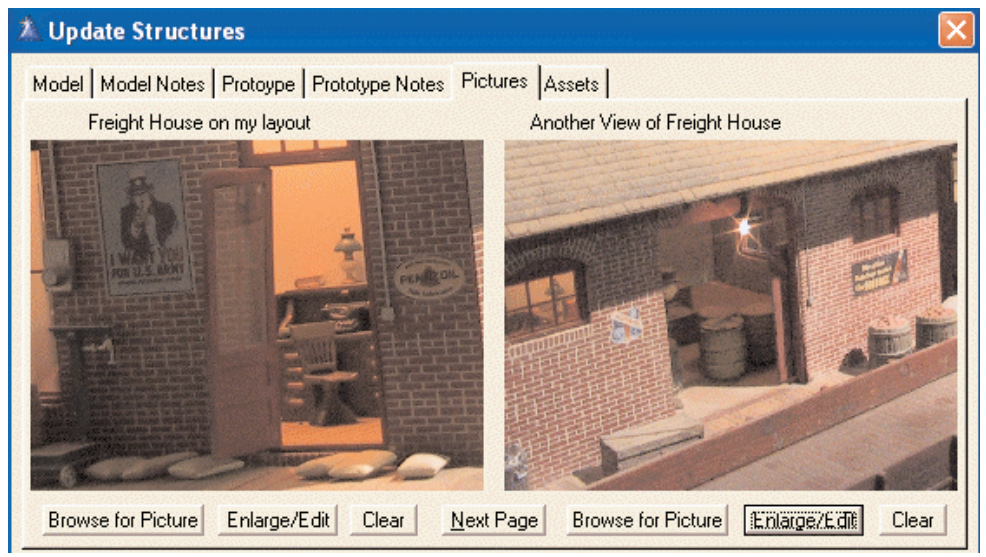

Figure 4

mouse button down. Then move your mouse. The image should pan in the direction of your mouse movement. If nothing happens, try zooming in first, and then panning. You cannot pan an image that is at its maximum size (there is nowhere to go!) Figure 4

The **Enlarge/Edit** button brings up a window similar to **Figure 5**. This window is designed to fill up your monitor. The buttons along the bottom allow you to resize the image. Keep in mind that you can also use the zoom and pan technique described for Figure 2. The **Data** button is very important - it pulls up another screen (see **Figure 6**) where you can enter in data concerning your image.

shows zoomed up images from Figure 2.

The **Caption** textbox in Figure 6 contains the text that displays above each image in Figure 2. The other entry boxes allow you to store other pertinent information.

The **Next Page** button in the center of Figure 2 allows you to bring up another screen of images. This function allows you to attach an unlimited number of images to each database item.

The **Clear** button in Figure 2 allows you to remove the image.

**Note: if the Next button does not become enabled after you have filled out the first two images in the picture tab, check your legacy flag in the Options window (File, Options in the pulldown menu then see the Options Tab).** Uncheck the Legacy checkbox to allow yourself unlimited images per database item.

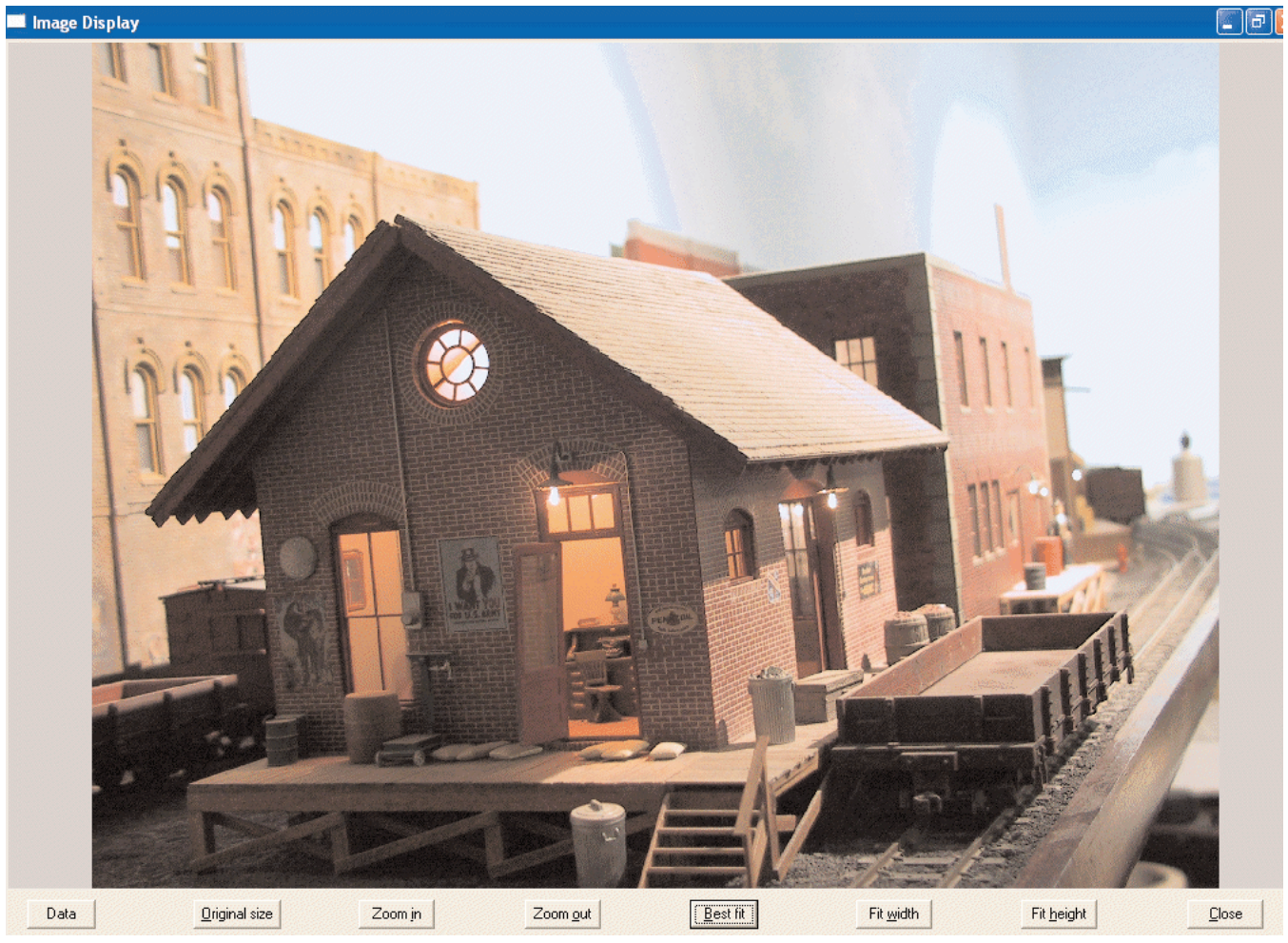

Figure 5

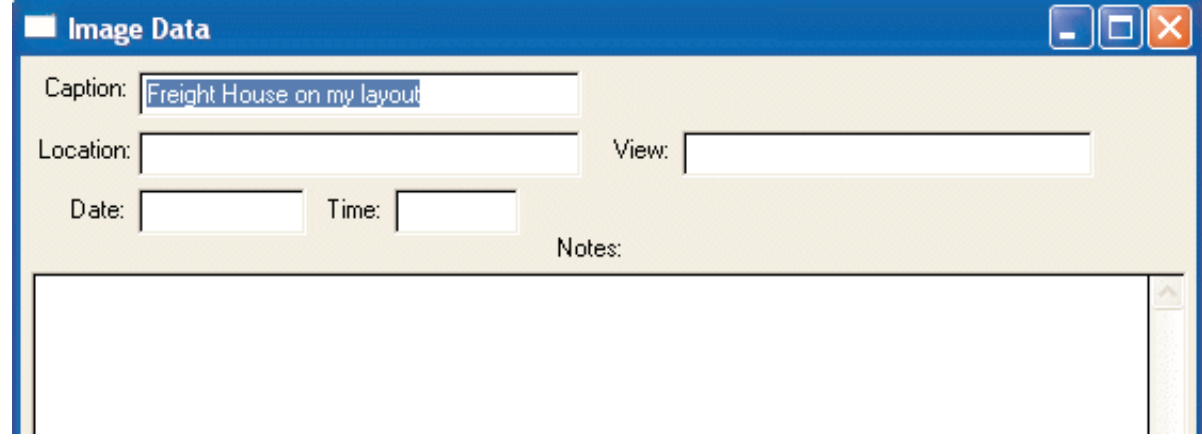

Figure 6

# **10**

Introduction and Tutorial.............................. 10-2

### **WORKING WITH QUERIES**

### **Introduction**

Queries are a valuable feature in Railbase Professional. They give you the power to search your databases for the items which are important to you, and to save those searches. Maybe you want to find all the brass boxcars in your database. Maybe you want to find all the HO cars you own that still have horn-hook couplers on them. Or maybe you want to do a search on prototype information, such as all the cars that were built after 1954. The limit is really up to you.

### **How To - A Short Tutorial**

To start a query, press the **Query** button from any browse screen (car, locomotive, or caboose). **Figure 1** displays the window that will appear. From this window you can select an existing query, create a new query, change an existing query or delete a query. When you select an existing query, the main browse screen will list only those items that pass the query.

Press **Insert** to create a new query. The window in **Figure 2** will appear. This window lets you select the items you wish to query for. In our case, we will build a query to find all the brass boxcars in the database. The first item we will query for will be brass, so we need to select the **Construction** field. Then press the **Next** button.

The window in **Figure 3** will appear. There are a number of choices here. In our case, the choices "Contains" or "Is Equal to" will both work. Select **"Is Equal To",** then press **Next.**

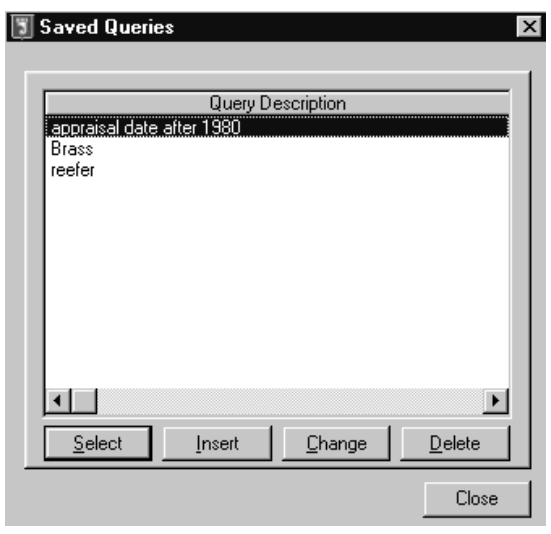

Figure 1

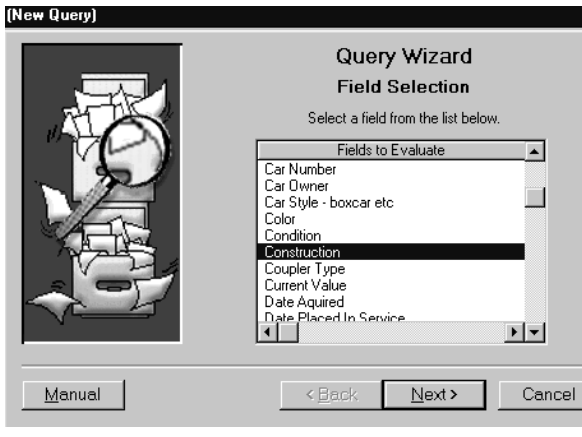

Figure 2

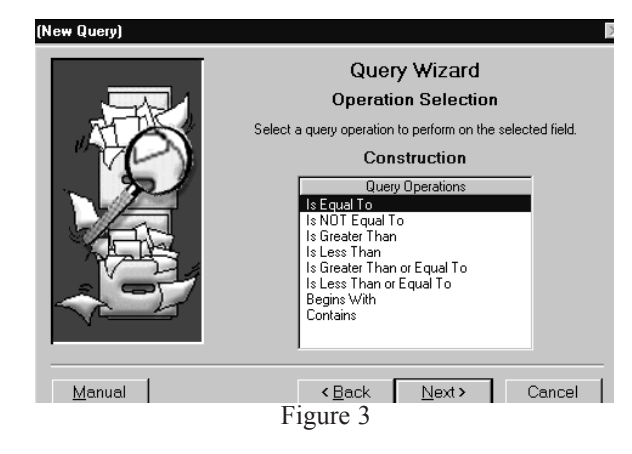

#### **WORKING WITH QUERIES**

The Query Wizard Value Entry window will appear (**Figure 4**). Here you can complete the first part of our query, completing the sentence 'Construction Is Equal To \_\_\_\_\_\_\_. Type **Brass** in the blank field to complete the sentence. Then press the **Next** button.

The window in **Figure 5** will appear next. This window displays all of the items that make up your query. You can combine several items to make up a single query, using the **AND** and **OR** buttons. For example, you could display all the cars that are either Plastic or Brass by adding another query item with the **OR** button. In our case, we want to display all the brass cars with a car style of boxcar, so we want to do an AND. AND means both statements must be true for the car to display. OR means either statement can be true for the car to display. If you only wanted a single criteria query, you would press the **Finish** button. Press the AND button, because we want to add another query item.

**Figure 6** displays the completed query that appears after you build your second query item. Build this second item the same way you built the first query item, except choose "Car Style - boxcar, etc." for your item, instead of "Construction", and type in "boxcar" instead of "brass". Use "Is Equal To" like you did in the first example. When your screen appears just like **Figure 6**, press **Finish**.

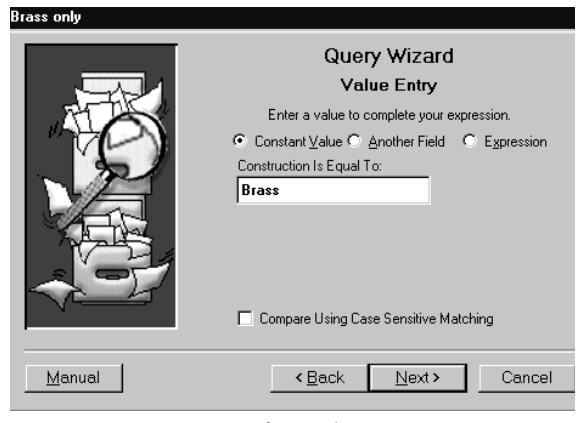

Figure 4

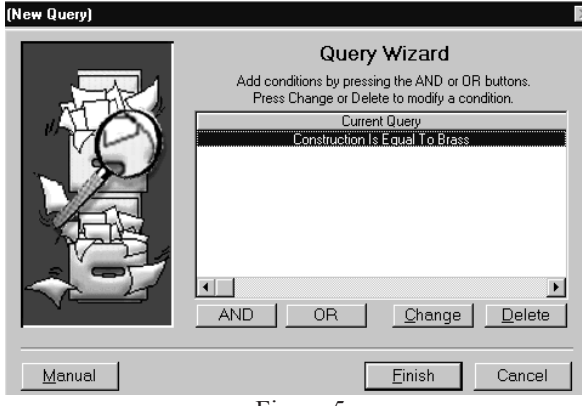

Figure 5

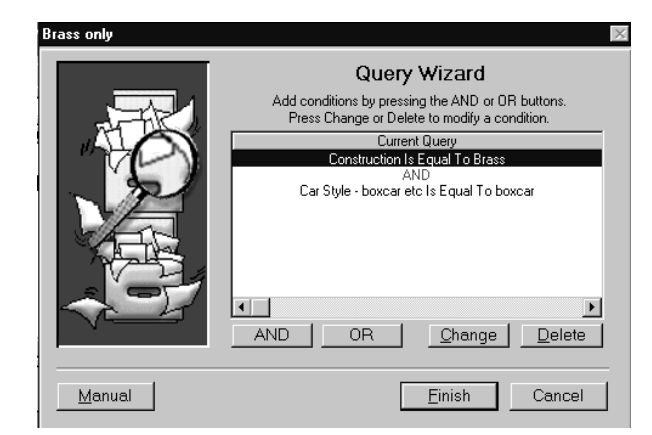

Figure 6

When you press **Finish**, the Query Wizard asks if you wish to save this query for future use (**Figure 7**). In our case we want to, so press **Yes**.

The window in **Figure 8** will appear, asking you to type in a query name. Call this query "Brass Boxcars", and press **OK**.

Your rolling stock browse should now display only cars with a car style of "Boxcar" with a construction of "Brass". See **Figure 9** below.

You have finished your first query!

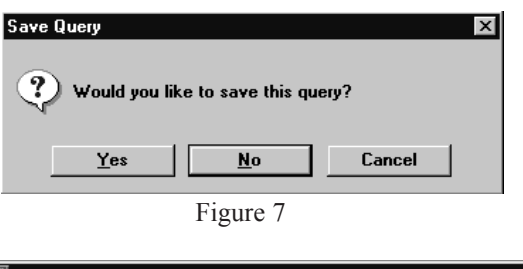

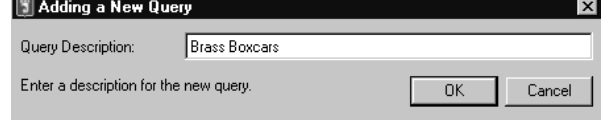

Figure 8

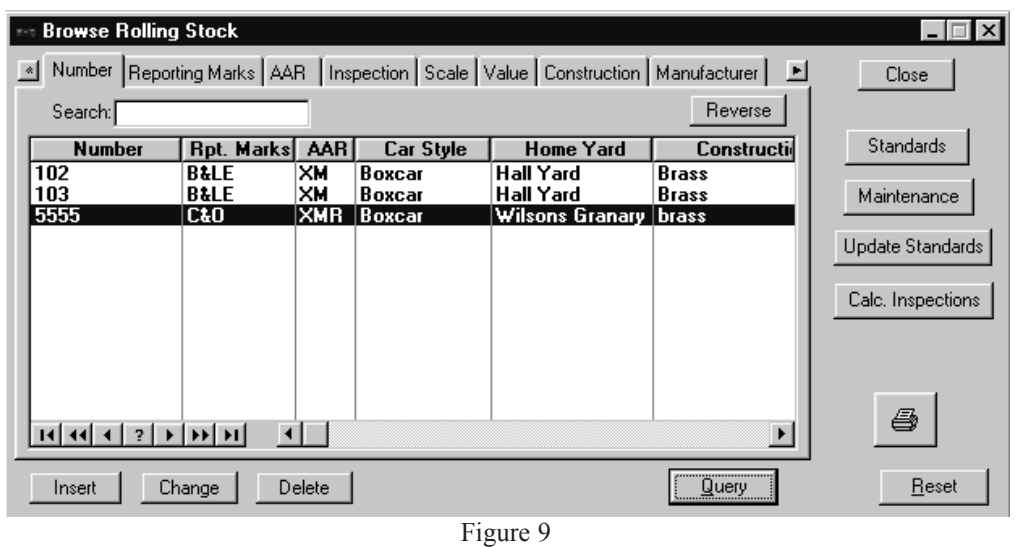

### **More Query Fun**

The entry fields in the query wizard change according to the type of field you select. If you build a query with a date field, such as "Appraisal Date", the entry field is formatted for dates. For "Current Value", the entry field is formatted for currency. This makes it much easier to build queries.

### **For Ship It! Users**

Ship It! users might want to display only those cars "Available" for use on their layouts (or maybe all those not available). There is an "Available" item you can select when building a query. The nice thing about it is you just check a box instead of filling out a field when building the query. Try it!

## **11**

Some Extra Information.............................. 11-2

### **VERSION 2.0**

### **This chapter contains some extra information on Version 2.0.**

Many of the new features have been described in preceding chapters:

See page IX for information on Backup / Restore. See page 4-3 for information on the new Browse Window. See Chapter 9 (Displaying Images) for information on the new image functionality.

The following is a list of some of the new functionality (along with the location) that is not covered in the above chapters or pages, along with some applicable information.

**Update Form** (cars, passenger cars, caboose, locos)

**General Tab:** 

**1. Prototype Only checkbox.** For indicating item is not a model.

### **Model Tab:**

**1. Box Number:** for indicating where the item is stored.

**2. Calculate weight to add button.** Use to calculate correct weight for a model, including how much weight you need to add. (not available for locos). Note that if you enter the length of the car (in feet) in the prototype tab, the program will calculate the model length for you in inches. But you can also enter in the model length in inches in the Calculate Recommended Weight dialog box (this length will be converted to feet and stored in the car length field in the prototype tab. You must choose a scale for your model for the weight calculation to work. Note: NMRA standards are used to calculate the weight.

### **General Category:** a picture tab has been added.

You could use the general category of the program to store any pictures that do not fall under the main categories provided. An example would be detail or scenic images. Bridges could go under the structure category.

### **Structures**

In the browse, note that you can restrict the browse to show only those structures belonging to a single town. This works when you select the industry the structure belongs to in the update form. The industry belongs to a town, so the program can limit the browse to the industries belonging to a town. This is a Ship It! tie-in.

In the prototype tab for structures, there are entry fields for Building Type and Building Style. Building Type is intended to indicate functionality (warehouse, factory,etc). Building Style is intended to indicate architectural style (Victorian, etc). These are not pre-set, so you can use them in any way you see fit (or ignore them).

In the model tab, construction is meant to indicate model construction. There is also a Prototype Only checkbox to indicate that the building is not (yet) a model. So you can collect prototype information on structures, including multiple pictures, and store this information until you build it. You could even scan in articles or plans if you own a scanner.